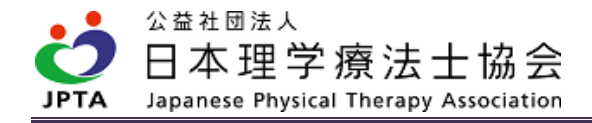

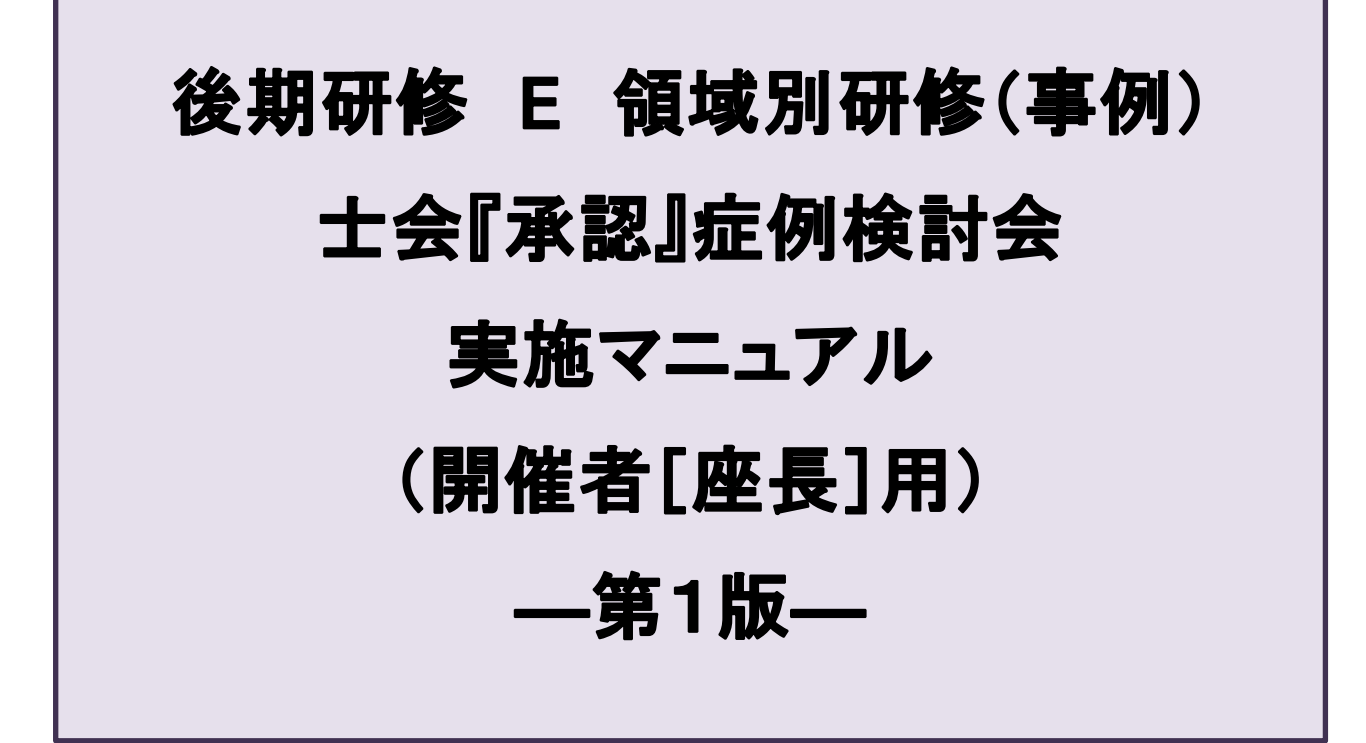

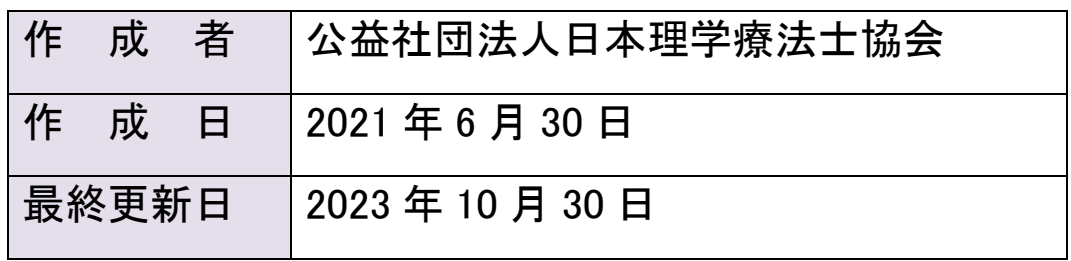

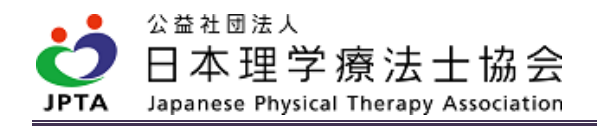

### 更新履歴

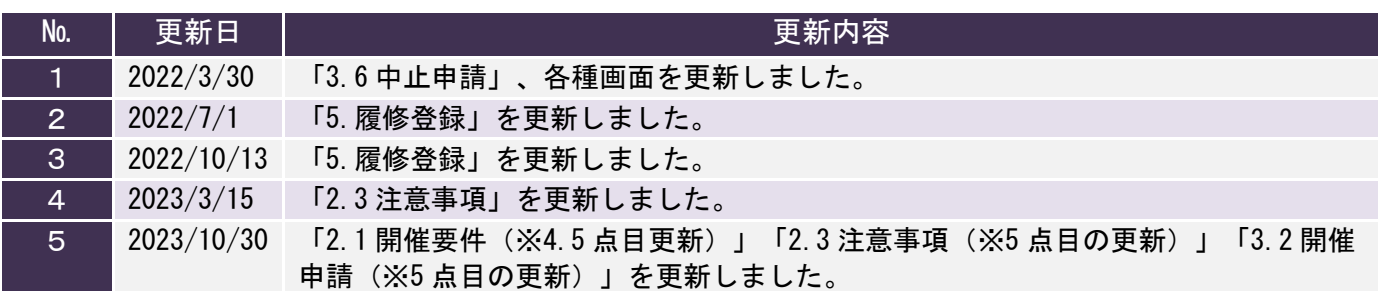

※本マニュアル内に「QR コード」の記載がありますが、「QR コード」は株式会社デンソーウェーブ の登録商標です。

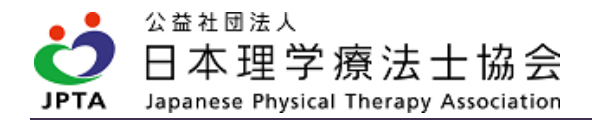

# 目次

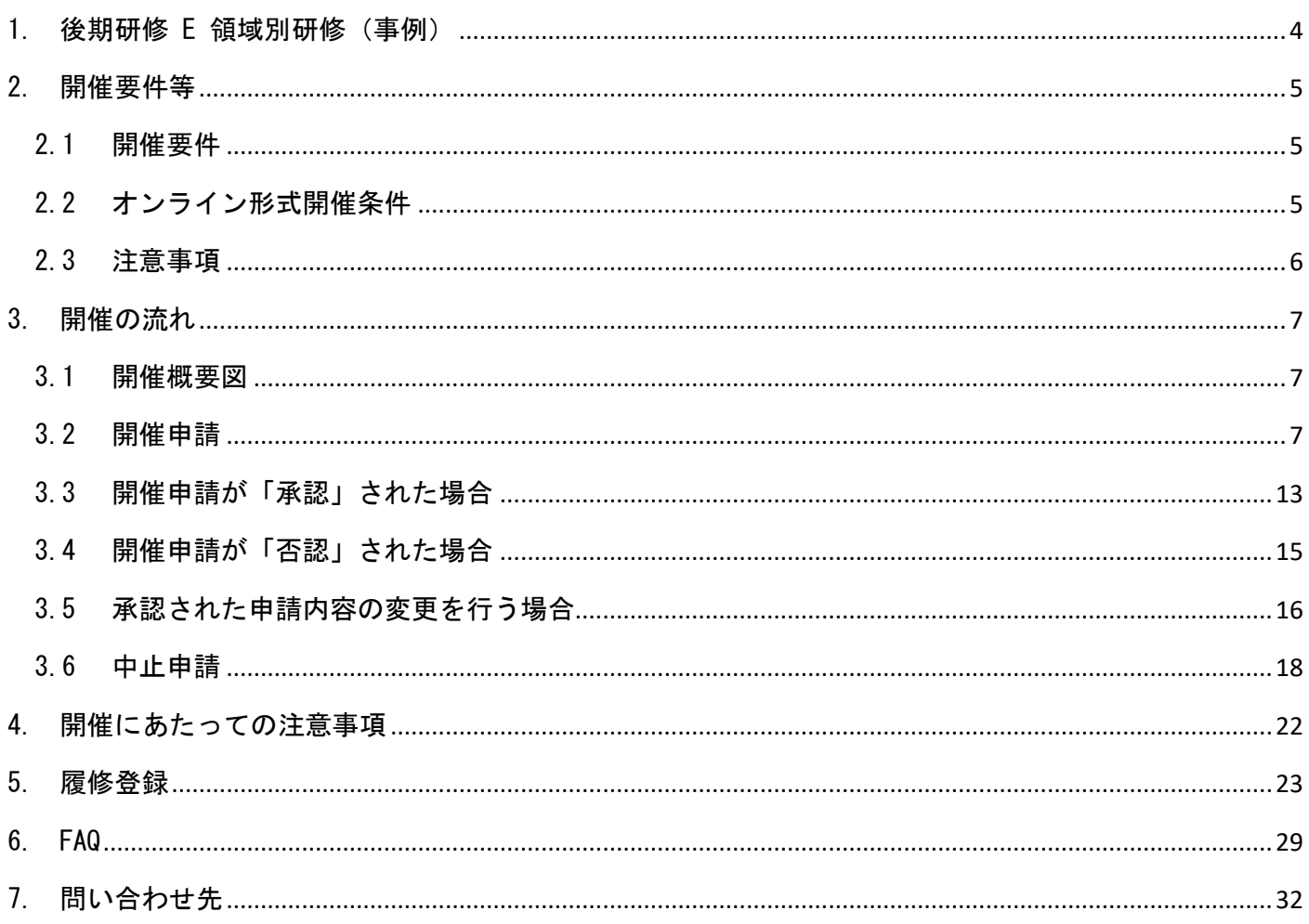

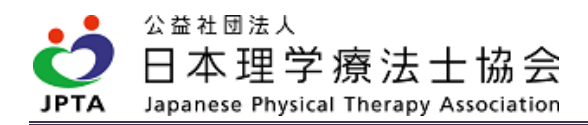

## <span id="page-3-0"></span>1. 後期研修 E 領域別研修(事例)

- ・後期研修 E 領域別研修(事例)とは、症例検討会を指し、「士会主催症例検討会」と「士会承認症例 検討会」の2区分に分かれます。
- ・「士会承認症例検討会」とは、施設内での症例検討会を指し、開催者である座長が都道府県理学療法士 会に事前に開催申請し承認されることで、開催が認められます。
- ・本運用マニュアルは、開催申請を行う座長用です。開催申請を受け付ける都道府県理学療法士会用は別 マニュアルにて示します。
- 【後期研修 E 領域別研修(事例)講義テーマ 詳細】

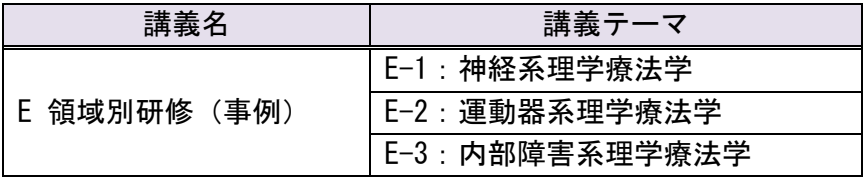

※上記テーマは後期研修のカリキュラムとして定められているものです。

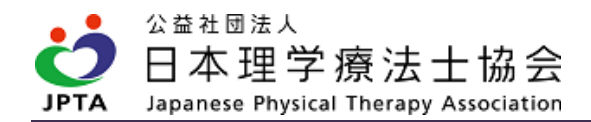

# <span id="page-4-0"></span>2. 開催要件等

### <span id="page-4-1"></span>2.1 開催要件

★以下すべての要件を満たす必要があります。

- ★本要件以外に、士会が独自に追加要件等を定めている場合があります。追加要件の有無や内容 は士会ごとに異なりますので、必ず事前に確認してください。
	- 1. 開催者である座長が事前に所属する士会に申請し、承認を受けること。 ※開催内容が要件を満たしていても、承認を得ていないものは対象外
	- 2. 必ず選択する講義テーマ(後期研修 E1~E3)に応じた内容で開催すること。
	- 3. 1回の開催ごとに発表者、聴講者の履修管理ができること。
	- 4. 発表による履修コマ数は、1回の発表で1コマとし、質疑応答・ディスカッション等を含めた発表 質疑時間は可能な限り 30 分、もしくはそれ以上を推奨する。
	- 5. 聴講による履修コマ数は、1回の聴講で1/3コマ、3 回の聴講で1コマとすること。
	- 6. 座長は「登録理学療法士」であること。

※休会者および会員権利停止者は登録理学療法士であっても対象外

- 7. 参加費を徴収しない(無料で開催する)こと。
- 8. WEB システム等を利用したオンライン開催も座長の判断により可能とするが、次項のオンライン形 式開催条件や注意事項に十分留意すること。
- ※開催申請にあたっては、「3.2 開催申請」欄にて、【開催申請例と履修コマ数の関係】をご確認の上、 ご申請ください。

### <span id="page-4-2"></span>2.2 オンライン形式開催条件

★以下すべての要件を満たすこと

- 1. 参加(聴講・発表)者の管理ができること。
- 2. 双方向により質疑応答等の疎通が可能であること。

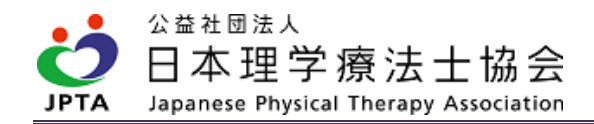

### <span id="page-5-0"></span>2.3 注意事項

- ・本制度は所属施設内もしくは所属施設近隣地域での症例検討会を認めるものであり、承認を受ける都道 府県内を基本範囲とし、参加対象を県外や全国から広く募集するものは該当いたしません。
- ・申請者(座長)は、開催申請~履修登録まで責任をもって関わり、対応を行ってください。
- ・登録理学療法士取得者であっても、休会者や会員権利停止者は対象外です。
- ・開催規模(聴講・発表者数)に定めはありません。
- ・開催時間の内訳に定めはありません。質疑応答・ディスカッション等を行う場合も、時間配分は座長で ご決定ください。
- ・症例検討会当日に聴講・発表するものであり、当日の様子を録画し、後日視聴することで聴講とは認め られません。
- ・履修は認められませんが、非会員(休会中を含む)を聴講・発表可能とするか否かは、座長が決定でき ます。
- ・開催施設は座長が勤務する所属施設でなくとも構いません。
- ・開催施設以外の会員の参加も可能です。座長が決定できます。
- ・年会費を所定の期日までにご入金されない場合、会員権利は停止します。座長としての要件を満たさな くなりますので、ご注意ください。

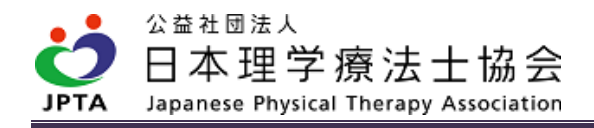

# <span id="page-6-0"></span>3. 開催の流れ

## <span id="page-6-1"></span>3.1 開催概要図

![](_page_6_Figure_3.jpeg)

### <span id="page-6-2"></span>3.2 開催申請

- ・座長は自身のマイページから申請を行います。座長のみ申請が可能であり、マイページ以外からの申請 はできません。
- ・申請は「事前申請」に限ります。開催日前日までであれば、マイページからは申請可能です。ただし、 士会において申請期日を独自に設けている場合があります。その場合、マイページ上から申請可能で も、実際には申請期日超過等にて否認される場合があります。予めご確認の上、ご申請ください。
- ・開催日が近づいても申請中(承認も否認もされていない)の場合は、必ず時間に余裕をもって、士会に お問い合わせください。
- ・1申請で複数の症例検討会を同時申請はできません。1開催ごとに申請してください。

・下記のような開催事例で、各発表を1回として開催し、履修付与対象としたい場合、複数回に分けて、 開催申請する必要があります。複数の発表であっても1回と扱う場合は、開催申請は1回です。いずれ かの方法を推奨するというものではないため、座長方針で決定してください。

【開催申請例と履修コマ数の関係】

★事例★ 2023/11/1 19:00~20:00 で症例検討会を実施して2名の発表を行う

≪1≫各発表を1回として開催し、履修付与対象としたい場合

- ・2023/11/1 19:00~19:30「▲に関する症例」(※この単位で開催申請をして士会の承認を得る) →発表者 A:履修コマ数 1 コマ、聴講者 B:履修コマ数 1/3 コマ
- ・2023/11/1 19:30~20:00「■に関する症例」(※この単位で開催申請をして士会の承認を得る) →聴講者 A:履修コマ数 1/3 コマ、発表者 B:履修コマ数 1 コマ

≪2≫複数の発表であっても1回として開催する場合

- ・2023/11/1 19:00~20:00(※この単位で開催申請をして士会の承認を得る)
	- 「▲に関する症例」:発表者 A、聴講者 B / 「■に関する症例」:発表者 B、聴講者 A

→発表者 A:履修コマ数 1 コマ、発表者 B:履修コマ数 1 コマ

※1回の開催(申請)に対して発表または聴講のいずれかの履修付与であるため、この場合、

発表者 A,B へ聴講 1/3 コマは付与されない(発表者としての1コマの付与のみ)。

付与したい場合は、≪1≫で開催申請する必要がある。

![](_page_8_Picture_0.jpeg)

- ・申請は開催施設の所在地を問わず、座長が所属する士会へ届きます。
- ・申請の「承認」「否認」を問わず、必ず通知メールが座長に届きます。また、マイページからも申請の 承認状況(申請中、承認、否認)が確認できます。
- ・開催申請を承認するか否かの判断、可否決定までの過程や期間等については、士会ごとに決められてい ますので、士会によって運用や判断基準に違いが生じることがあります。

#### 【開催申請手順】

(1) マイページトップ画面から「生涯学習管理」を押下します。

![](_page_8_Picture_55.jpeg)

(2) 「症例検討会開催申請」を押下します。

![](_page_8_Picture_56.jpeg)

※座長=登録理学療法士のため、「症例検討会開催申請」に関する項目は登録理学療法士取得者 (在会のみ)にのみ表示されます。

![](_page_9_Picture_0.jpeg)

### (3) 「症例検討会申請 入力」画面にて、必要事項を入力し、「次へ」を選択します。

![](_page_9_Picture_43.jpeg)

![](_page_9_Picture_44.jpeg)

![](_page_10_Picture_0.jpeg)

(4) 申請内容を確認します。相違がないことを確認し「次へ」を押下します。

![](_page_10_Picture_40.jpeg)

(5) 開催申請は完了です。

士会によっては確認までに7営業日以上かかる場合 もあります。確認作業に係る日時については、個別 に士会へお問い合わせください。

![](_page_10_Picture_5.jpeg)

![](_page_11_Picture_0.jpeg)

【開催申請状況確認手順】 ※開催申請後に申請がどの段階であるか確認する際に使用します。

(1) マイページトップ画面から「生涯学習管理」を押下します。

![](_page_11_Picture_54.jpeg)

(2) 「症例検討会申請状況確認」を押下します。

![](_page_11_Picture_55.jpeg)

(3) 「申請状況」欄にて申請状況を確認します。

![](_page_11_Picture_56.jpeg)

※申請中:都道府県理学療法士会にて申請内容を確認中です。

- ※承 認:都道府県理学療法士会にて「承認」されています。
- ※否 認:都道府県理学療法士会にて「否認」されています。

![](_page_12_Picture_0.jpeg)

## <span id="page-12-0"></span>3.3 開催申請が「承認」された場合

- ・開催に向けて準備を進めてください。
- ・開催までの準備方法については、士会で独自要件を定めている場合を除き、決まりはありません。
- ・症例検討会の開催情報は、日本理学療法士協会 HP の講習会・研修会一覧には掲載されません。自施設以 外の方も参加者とする場合は、個別に開催情報をご周知ください。
- ・座長のマイページから聴講者受付用の QR コードが取得できます。当日、受付時に QR コードを印刷もし くは自身のスマートフォン等で表示させ、聴講者が読み取ることで、開催後の履修登録が簡略化できま す。
- ・迅速かつ正確な履修登録のため、読み取りが可能な対象者へはQRコード受付を推奨します。

![](_page_12_Picture_135.jpeg)

【QR コードの概要】

下記 HP 内で QR コードについて情報を更新します。

<https://www.japanpt.or.jp/pt/announcement/newsystem/>

![](_page_12_Picture_11.jpeg)

![](_page_13_Picture_0.jpeg)

- 【QR コードの表示手順】
- (1) マイページトップ画面から「生涯学習管理」を押下します。

![](_page_13_Picture_39.jpeg)

(2) 「症例検討会申請状況確認」を押下します。

![](_page_13_Picture_40.jpeg)

(3) 該当する症例検討会の「詳細」ボタンを押下します。

![](_page_13_Picture_41.jpeg)

![](_page_14_Picture_0.jpeg)

(4) 「QR コード」を押下します。

![](_page_14_Picture_64.jpeg)

(5) 画面上に表示された QR コードを使用します。

![](_page_14_Picture_4.jpeg)

## <span id="page-14-0"></span>3.4 開催申請が「否認」された場合

- ・開催が「否認」された場合、何らか要件を満たしていない可能性があります。
- ・否認メール内に否認理由の記載がありますのでご確認ください。記載のない時は士会へ直接お問い合わ せください。
- ・否認理由および開催要件を十分に確認し、再度申請が行うか否かをご検討ください。

![](_page_15_Picture_0.jpeg)

## <span id="page-15-0"></span>3.5 承認された申請内容の変更を行う場合

・開始申請承認後に申請内容を変更できる項目と変更できない項目があります。

![](_page_15_Picture_89.jpeg)

### 【変更可能な項目の変更手順】

(1) マイページトップ画面から「生涯学習管理」を押下します。

![](_page_15_Picture_90.jpeg)

### (2) 「症例検討会申請状況確認」を押下します。

![](_page_15_Picture_91.jpeg)

![](_page_16_Picture_0.jpeg)

(3) 該当する症例検討会の「詳細」ボタンを押下します。

![](_page_16_Picture_35.jpeg)

(4) 「セミナー情報編集」を押下します。

![](_page_16_Picture_36.jpeg)

(5) 変更内容を入力し、「次へ」を押下します。

![](_page_16_Picture_37.jpeg)

![](_page_17_Picture_0.jpeg)

(6) 申請内容を確認し、「申請する」を押下します。

![](_page_17_Picture_66.jpeg)

(7) 申請が完了しました。

![](_page_17_Picture_67.jpeg)

## <span id="page-17-0"></span>3.6 中止申請

・下記に該当する場合、座長は承認を受けた士会へ「中止申請」を行います。「中止申請」を受理した士 会が承認作業を行います。

【該当事由】

➀何らかの事情で承認を受けた症例検討会を中止する場合

②申請内容のうち、承認後に「変更不可」項目に変更があった場合

➣変更不可項目:

開催区分、セミナー名称、セミナー概要、講義名、講義内容、開催日時(開始)、

開催日時(終了)、講義テーマ

![](_page_18_Picture_0.jpeg)

【中止申請方法】

- ・座長は自身のマイページから必ず「開催中止」申請を行ってください。
- ・士会で「中止申請」の承認が完了するとメールが届きます。

【開催中止申請手順】

(1) マイページトップ画面から「生涯学習管理」を押下します。

![](_page_18_Picture_51.jpeg)

(2) 「症例検討会申請状況確認」を押下します。

![](_page_18_Picture_52.jpeg)

(3) 該当する症例検討会の「詳細」ボタンを押下します。

![](_page_18_Picture_53.jpeg)

![](_page_19_Picture_0.jpeg)

(4) 「中止申請」を押下します。

![](_page_19_Picture_35.jpeg)

(5) 中止理由を入力し、「次へ」を押下します。

![](_page_19_Picture_36.jpeg)

(6) 申請内容を確認し、「申請する」を押下します。

![](_page_19_Picture_37.jpeg)

![](_page_20_Picture_0.jpeg)

(7) 申請が完了しました。

![](_page_20_Picture_2.jpeg)

 ※上記のとおり、申請が完了すると、「症例検討会申請状況確認」画面において、申請内容が追加 されます。

![](_page_20_Picture_39.jpeg)

※中止申請が士会から承認されると申請状況が「承認」に変更されます。

![](_page_20_Picture_40.jpeg)

![](_page_21_Picture_0.jpeg)

# <span id="page-21-0"></span>4. 開催にあたっての注意事項

- 1)全般的な事項
	- ・セッション開始前までに、余裕をもって受付を開始すること。参加者へも余裕をもった入室を行うよ う周知すること。
	- ・担当セッションの進行は予定時間内に終了できるようにすること。
	- ・建設的なディスカッションが行えるようなコメントや質問を積極的に取り入れること。
	- ・発表者に、基本情報および症例の画像・動画に関しては、個人が特定できないように配慮することを 周知すること。
- 2) オンライン開催(対面併用を含む)に関する事項
	- ・有線接続または Wi-Fi(公共施設等の無料 Wi-Fi 等を除く)接続等は問わないが、使用する WEB シ ステムの推奨環境を提示する等、安定したインターネット環境を用意するよう周知すること。
	- ・WEB システムへログインする際に名前欄に会員番号や氏名の入力を求める等、座長が入退室管理のた めの参加状況を把握しやすい工夫を行うこと。
	- ・基本的にはカメラをオンにして聴講するよう周知すること。
	- ・スライドを画面共有するなど、オンライン参加の聴講者にも発表内容が理解できるように努めるこ と。
	- ・他者の発表、発言中はマイクをオフ(ミュート)にするように周知すること。
	- ・参加形式問わず質問は可能である旨を周知すること。双方向性が担保されていればその方法は主催 者・座長が定めるものとする。

※上記は一例であり、開催方針等に沿って、参加者に周知を行うこと。

![](_page_22_Picture_0.jpeg)

# <span id="page-22-0"></span>5. 履修登録

- ・履修登録は座長が行います。開催後、速やかに履修登録を行ってください。
- ・履修登録が行われ参加者のマイページに反映されるまで、聴講・発表したこととはみなされません。
- ・履修登録は1度のみ可能です。全員分をまとめて行ってください。
- ・登録後に内容を追加・修正することはできません。誤りがないか十分にご確認の上、登録を行ってくだ さい。誤りがあった場合、対象会員の履修状況に重大な影響を及ぼす可能性があります。
- ・万が一、誤った登録を行った場合、受講者本人および承認を受けた士会へ速やかに連絡してください。

#### 【履修登録手順】

(1) マイページトップ画面から「生涯学習管理」を押下します。

![](_page_22_Picture_59.jpeg)

(2) 「症例検討会申請状況確認」を押下します。

![](_page_22_Picture_60.jpeg)

![](_page_23_Picture_0.jpeg)

(3) 履修登録を行いたい症例検討会の「詳細」を押下します。

![](_page_23_Picture_80.jpeg)

開催日以降に「履修情報 登録画面」に進めます。

(4) 「履修情報登録」を押下します。

![](_page_23_Picture_81.jpeg)

(5) 「履修登録情報」画面が表示されるので、履修登録を行います。

【QR コードで受付の場合】

聴講者:自動的に「履修者一覧」に反映されます。

発表者:自動的に「履修者一覧」に反映されますが、区分が「聴講者」になっているため、 必ず「発表者」に選択し直してください。

【QR コード以外で受付の場合】

対象者の「会員番号」および「氏名(フリガナ)」を入力し、「検索して追加」を選択します。 該当者がいた場合に「履修者一覧」に追加されます。

※会員番号:数字8桁(※数字の後にアルファベットはありません)

※氏名(フリガナ):全角カタカナで入力

![](_page_24_Picture_0.jpeg)

![](_page_24_Picture_18.jpeg)

![](_page_24_Picture_19.jpeg)

※該当者がいない場合、下記のとおり表示されます。会員登録情報と会員番号や氏名が相違してい ないか、再度参加者の情報を確認してください。

![](_page_24_Picture_20.jpeg)

公益社団法人 日本理学療法士協会 Japanese Physical Therapy Association

(6) 区分から「発表者」もしくは「聴講者」を選び、「次へ」を押下してください。 ※「発表者」と「聴講者」では、履修コマ数が異なります!選択誤りにご注意ください! ※前期研修履修中の会員(後期研修との並行履修者は除く)は、発表していてもシステム管理上、 「聴講者」のみの選択です。前期研修履修中は、症例検討会での発表による履修付与はありません ので、履修管理に影響は生じません。

![](_page_25_Picture_69.jpeg)

(7) 履修登録内容に相違がないか確認し、「登録する」を押下してください。

※登録は1開催につき1度限り、追加・修正はできません!十分にご確認ください!

![](_page_25_Picture_70.jpeg)

(8) 履修登録が完了しました。

![](_page_25_Picture_71.jpeg)

![](_page_26_Picture_0.jpeg)

【登録した履修内容の確認手順】

(1) マイページトップ画面から「生涯学習管理」を押下します。

![](_page_26_Picture_39.jpeg)

(2) 「症例検討会申請状況確認」を押下します。

![](_page_26_Picture_40.jpeg)

(3) 履修登録を確認したい症例検討会の「詳細」を押下します。

![](_page_26_Picture_41.jpeg)

![](_page_27_Picture_0.jpeg)

(4) 「履修情報確認」を押下します。

![](_page_27_Picture_27.jpeg)

(5) 履修登録内容が表示されます。

![](_page_27_Picture_28.jpeg)

![](_page_28_Picture_0.jpeg)

# <span id="page-28-0"></span>6. FAQ

Q:職場内で業務の一環として開催する症例検討会も対象になるのですか。

A:対象となります。業務の一環であるか否かは問いません。

Q:症例検討会には休会中や非会員でも参加可能とあります。他職種も参加してよいのですか。

A:参加者の職種は不問です。

Q:講義テーマが3テーマ(神経系理学療法学、運動器系理学療法学、内部障害系理学療法学)あり ます。症例検討会で取り扱う具体的な症例内容に関する決まりはあるのですか。

A:士会が独自に要件を設けていない限り、決まりはありません

Q:開催時間および1症例の発表時間は、30 分以上となっています。例えば、発表は 10 分で、残り 20 分で質疑やディスカッションを行ってよいのですか。

A:内訳に規定はありません。

Q:士会独自の要件があるか否かはどのように確認するのですか。

A:まずはご自身が所属する士会の HP をご確認ください。ご案内が見当たらない場合は、直接士会 へお問い合わせください。

Q:座長の代理として座長以外の担当者が開催申請することはできますか。

A:座長のマイページからのみ申請が可能ですので、代理者が申請を代行することはできません。

![](_page_29_Picture_0.jpeg)

Q:座長をします。登録理学療法士更新のポイントや認定・専門理学療法士の更新点数には該当しま せんか。

A:該当しません。

Q:雇用関係にない近隣の施設から、施設内で開催する症例検討会の座長依頼がありました。開催内 容が要件を満たしていれば、申請はできますか。

A:申請可能です。雇用関係は不問のため、開催施設が勤務施設以外でも申請は可能です。

Q:地域や近隣の複数の施設で実施する場合も対象になりますか。

A:申請要件として制限はありません。士会独自に要件があるか否か必ず事前に確認してください。

Q:開催申請を行いましたが否認メールが届きました。なぜ否認されたのですか。

A:否認メールに否認理由が記載されているか確認してください。記載のない場合や記載事項に不明 な点等がある場合、直接士会にお問い合わせください。

Q:士会から開催承認を受けました。参加者の募集方法や連絡方法に決まりはあるのですか。

A:決まりはありません。ただし、マイページを介した募集受付はできませんので、それ以外の方法 (座長の判断で可)で参加者を集め、開催までの準備を進めてください。

Q:参加費は無料とのことですが、開催施設以外の理学療法士が参加するときも同様の扱いですか。

A:その通りです。参加者は全員無料です。

![](_page_30_Picture_0.jpeg)

- Q:士会から開催承認を受けました。申請内容に変更が生じたときはどのように対応すればよいので すか。
- A:申請内容は、士会の承認後に変更可能な項目と変更不可能な項目があり、対応方法が異なりま す。

【変 更 可】座長のマイページから情報更新が可能です。

【変更不可】中止申請を行い、再度、開催申請が必要です。

Q:QR コードはいつでも読み込めるのですか。

A:QR コードは開催日当日に限り読み込みが可能です。

#### Q:履修登録は参加者全員分をまとめて行う必要があるのですか。

A:1度限りの登録となりますので、全員分まとめて行ってください。1 度登録した後に、追加や修 正はできません。誤りがないか十分にご確認ください。

![](_page_31_Picture_0.jpeg)

# <span id="page-31-0"></span>7. 問い合わせ先

下記お問い合わせフォームより、必要事項をご記載の上、お問い合わせください。

<https://www.japanpt.or.jp/inquiry/contact/formeducation/>

![](_page_31_Picture_4.jpeg)

↑ QR コードからもアクセス可

公益社団法人日本理学療法士協会 事務局 教育推進課